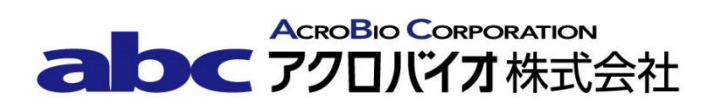

# CAL 番号変更手順書

**RI** ドーズキャリブレータ **CRC-25PET** 型

## キャリブレーション番号の変更方法

対象機器: CRC-25PET 型※

※2011 年に F-18 のキャリブレーション番号は一度 455 から 480 に変更されております。そのため、 番号変更前に製造された機器をご使用されており、F-18 の番号を 455 のまま残していただいているユー ザー様は F-18 を最新のものとしてご使用いただけます。

例:F-18 ボタンの番号は 455 のままであり、ユーザーボタンに 480 の番号で FA-18 を追加している場 合等

すでに登録されているキャリブレーション番号を、新しい番号に変更する手順は以下の通りです。 旧 Cal 番号の F-18 を残したい場合は、3 ページ目の核種追加設定方法をご確認ください。

#### 【変更手順】

- 1. HOME ボタンを押下し、メイン画面(測定画面)を表示する。
- 2. MENUボタンを押下する。
- 3. 4 ボタンを押下し、4. Setup を選択する。
- 4. 4 ボタンを押下し、4. Other を選択する。
- 5. パスワードの入力を求められるので、パスワード(S/N(機器後部に刻印された製造番号)の下 3 桁) を入力する。
- 6. ENTER ボタンを押下する。
- 7. 4 ボタンを押下し、4. Nuclides を選択する。
- 8. 3 ボタンを押下し、3. New Cal Num を選択する。
- 9. NUCLボタン押下し、表1.(本手順書の最後に記載)に記載の核種名に応じた「SPECIFY NUCLIDE」 の番号を入力する。
- 10. ENTER ボタンを押下する。
- 11. Change Cal #? と表示されるので、9ボタンを押下する。
- 12. ENTER CALIBRATION # と表示されるので、表 1.に記載の核種名に応じた「新 CAL 番号」 を入力する。
- 13. ENTER ボタンを押下する。

14. 「変更中の核種名」 Orig Cal #:「旧 CAL 番号」 New Cal #:「新 CAL 番号」 OK? Y OR N と表示されるので、核種名、旧 CAL 番号及び新 CAL 番号が正しいこと を確認後、9 ボタンを押下する。

- 15. HOME ボタンを押下し、メイン画面に戻る。
- 16. 測定する核種として変更作業を行った核種を選択する。
- 17. 画面下部の Cal #:の表示が「新 CAL 番号」になったことを確認する。
- 18. CAL 番号の設定変更は以上で終了です。引き続きすべての核種について手順 1.~17.を繰り返して ください。

引き続き Ga-68 を登録される場合は、次ページからの【登録手順】を参照してください。

### 核種追加設定方法

#### 【登録手順】

Ga-68 は容器形状(アンプルまたはシリンジ)によりキャリブレーション番号が異なります。使用する 容器形状にあったキャリブレーション番号を登録してください。

注意 ユーザーが追加できるのは 10 核種までです。すでに 10 核種登録されている場合は、あらかじめ 登録した核種を消去した後に追加してください。

- 1. MENUボタンを押下する。
- 2. 4 ボタンを押下し、4. SETUP を選択する。
- 3. 4 ボタンを押下し、4. OTHER を選択する。
- 4. パスワードの入力を求められるので、パスワード(S/N(機器後部に刻印された製造番号)の下 3 桁) を入力する。
- 5. 4 ボタンを押下し、4. NUCLIDE DATA を選択する。
- 6. 1 ボタンを押下し、1. ADD NUCLIDE を選択する。
- 7. TYPE IN NUCLIDE NAME と表示されるので、表 2.(本手順書の最後に記載)に記載の追加する 核種名を入力する。 入力後のアルファベット変更は入力と同じボタンにて選択する。
- 8. ENTER ボタンを押下する。
- 9. HALF LIFE: と表示されるので、表 2.に記載の核種に応じた「半減期」を入力する。半減期の単位 は■ボタンを押下し変更する。※小数点以下2桁まで入力可能
- 10. ENTER ボタンを押下する。
- 11. 追加した核種名と半減期が表示される。ともに正しいことを確認する。

12. OK? Y OR N と表示されるので、9ボタンを押下する。

13. 3 ボタンを押下し、3. CAL NUMBERS を選択する。

14. CAL NUMBERS CHOOSE NUCLIDE と表示されるので、NUCL ボタンを押下する。

15. 表 2.に記載の核種に応じた「SPECIFY NUCLIDE」を入力する。

16. ENTER ボタンを押下する。

17. Any Key to Continue と表示されるので、ENTER ボタンを押下する。

18. ENTER CALIBRATION # と表示されるので、表 2.に記載の核種に応じた「CAL 番号」を入力する。

19. ENTER ボタンを押下する。

20. 確認画面が表示されるので、核種名、キャリブレーション番号が正しいことを確認する。

21. 9 ボタンを押下する。

- 22. 登録した核種をユーザーキーへ割り当てる場合は手順 23.へ進む。登録のみで終える場合は手順 34. へ進む。
- 23. MENU ボタンを押下する。
- 24. 1 ボタンを押下し、1. USER KEYS を選択する。
- 25. SELECT USER KEY ? U1 TO U10 と表示されるので、USER1 ボタンから USER10 ボタンの内、 Ga-68 を登録するボタンを押下する。
- 26. 選択したユーザーキーに核種の登録がある場合は登録済みデータが表示される。登録がない場合は NONE と表示される。
- 27. 最後の行に OK? Y/N と表示されるので 6 ボタンを押下する。(手順 26. において核種の登録がある 場合、データは上書きとなる。上書きせずに新しい CAL 番号で追加登録する場合は、核種の登録が ないユーザーキーを選択する。中止する場合は 9 ボタンを押下する。)
- 28. SPECIFY NUCLIDE と表示されるので、表 2.に記載の核種に応じた「SPECIFY NUCLIDE」を入 力する。
- 29. ENTER ボタンを押下する。
- 30. 登録を行ったユーザーキーと核種名が表示されるので、登録する場合は 9ポタンを押下する。(中止 する場合は  $6$ ボタンを押下する。)
- 31. SELECT USER KEYS ? U1 TO U10 と表示される。
- 32. HOME ボタンを押下し、メイン画面を表示する。
- 33. 登録したユーザーキーを押下し、登録した核種が正しいことを確認する。
- 34. 測定画面で登録変更を行った核種を測定し、画面左下の Cal #:が表 2.に記載の核種に応じた「CAL 番号」になっていることを確認する。
- 35. 核種の登録及びユーザーキーへの登録は以上で終了です。他の核種の登録する場合は手順 1.~34.を 繰り返してください。

表 1.

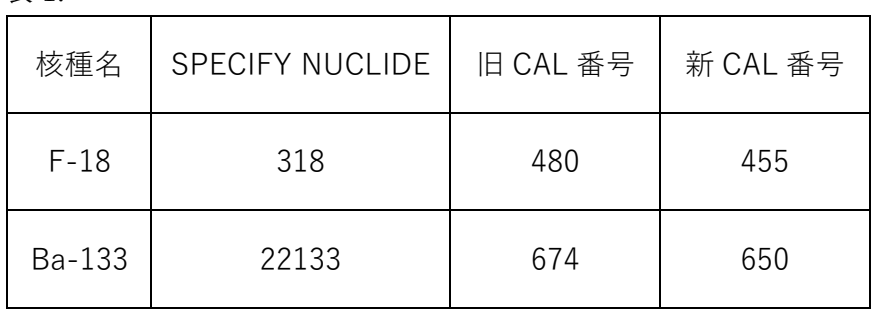

表 2.

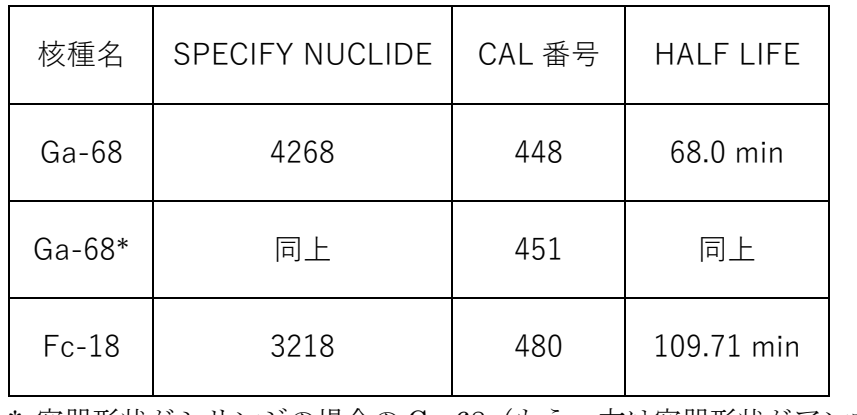

\* 容器形状がシリンジの場合の Ga-68(もう一方は容器形状がアンプル)